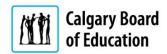

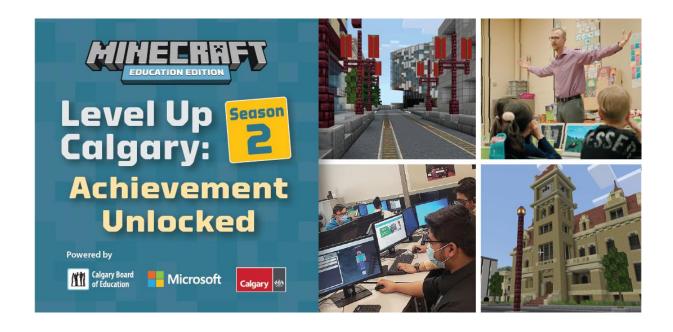

# Student Guide

| Level Up Calgary Season 2: Achievement Unlocked                    | 3  |
|--------------------------------------------------------------------|----|
| Overview and Background                                            | 3  |
| Flow of the Game                                                   | 4  |
| Exploring the World Scavenger Hunt                                 | 6  |
| Getting Started                                                    | 6  |
| Individual Play                                                    | 6  |
| Pass and Play                                                      | 6  |
| Hosting                                                            | 6  |
| Select the Level Up Calgary Season 2 file and click 'Create World' | 8  |
| Saving and Exporting World Files                                   | 8  |
| Importing World Files                                              | 9  |
| In-Game Tools                                                      | 10 |
| Camera and Portfolio                                               | 10 |
| Book & Quill                                                       | 11 |
| Create a Tour Using Flip                                           | 12 |

The Calgary Board of Education would like to thank the following partners, contributors, and participants for their role in helping create the Level Up Calgary Minecraft Design Challenge. This experience would not have been possible without the collaboration of many different teams and people.

| Microsoft                        | The City of Calgary         |
|----------------------------------|-----------------------------|
| Calgary Public Library           | Green Line                  |
| Fort Calgary                     | Sien Lok Society of Calgary |
| Calgary Catholic School District | Rocky View Schools          |
| CBE Minecraft Advisory Group     | Elder Saa'kokoto            |

# Level Up Calgary Season 2: Achievement Unlocked

The Calgary Board of Education has partnered with Microsoft and The City of Calgary to bring an authentic real-world design challenge to all CBE, Calgary Catholic School District (CCSD) and Rocky View Schools (RVS) students. Some features of this season include:

- a vibrant Calgary downtown core full of structures, public art, and events
- Learn about the <u>Resilient Calgary Strategy</u>
- Watch videos from a variety of experts
- Design and build a solution to one of four challenge prompts for Fort Calgary, Sien Lok Park, Calgary Public Library, and Green Line

### Overview and Background

The purpose of the design challenge is to engage in authentic learning tasks in a custom-built Minecraft world of downtown Calgary.

The Resilient Calgary Strategy consists of three resiliencies:

- Economic | a strong, diverse economy
- Social | people of all backgrounds belong
- Climate | a sustainable community

As a commitment to this work, the City of Calgary has provided four sites for this challenge. A panel of community experts will select student designs from each category.

### **Challenge Theme**

Creating vibrant and sustainable public spaces that celebrate diversity, foster equity, and create unity for all Calgarians.

## **Challenge Provocations**

**Fort Calgary** | How might we create a vibrant space that reflects the history of the Blackfoot Nations (Siksika, Piikani, Kainai), Tsuu'tina, Stoney Nakoda First Nations, and Métis Nation (Region 3), and celebrates the cultural heritage of our city?

**Sien Lok Park** | How might we redesign Sien Lok Park to highlight our city's Chinese history, inspire modern expressions of culture, and welcome all Calgarians?

**Green Line LRT Station |** How might we design an inviting Green Line LRT station that addresses issues of mobility, climate, and equity?

**Central Library Street Festival** | How might we design a flexible, inclusive multi-use outdoor space that promotes literacy, fosters curiosity, and unleashes creativity?

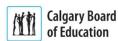

#### Flow of the Game

1) Elder Saa'kokoto who will offer a warm welcome and land acknowledgement.

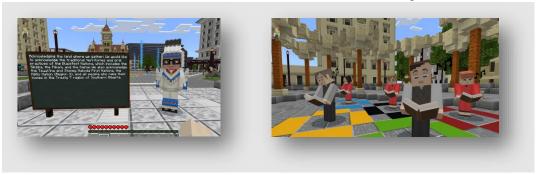

- 2) Click the Okay button and follow the path of glowing green diamonds through Olympic Plaza to the Old City Hall.
- 3) Explore Olympic Plaza and nearby environments to meet various non-player characters (NPCs) that will help set the stage for the challenge.
- 4) Meet the Mayor of Calgary at Old City Hall before meeting the experts standing behind her, representing each of the four build sites.

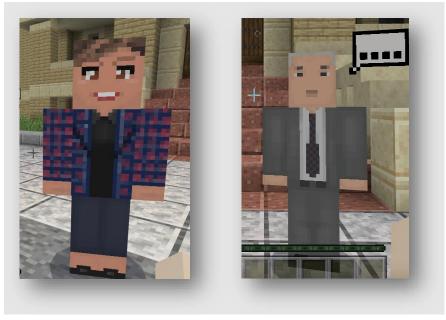

5) When talking to each of the experts, clicking the **Let's Go** button will teleport you to each of the build sites: Fort Calgary, Sien Lok Park, Calgary Public Library, or Green Line.

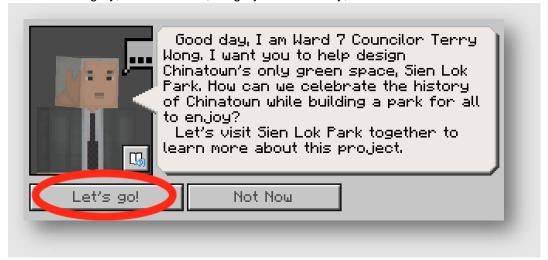

6) Once at the site, if you decide to pursue a different option you can teleport back to Old City Hall by clicking the 'Return to Mayor' button to explore another one.

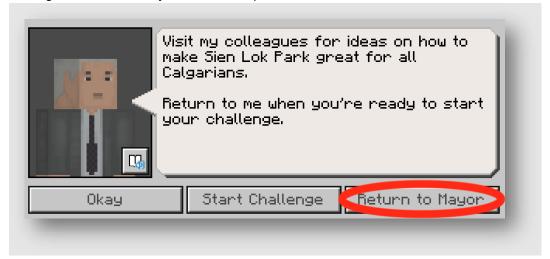

7) By clicking the 'Okay' button, you can interact with neighbouring NPCs at each build site. Clicking Start Challenge allows you to start your build. Once you complete your build, you will be able to submit your design to your school-based Minecraft Designate.
Ask your teacher who your Minecraft Designate is at your school.

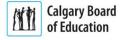

### **Exploring the World Scavenger Hunt**

Use your in-game camera to take pictures of each of the landmarks and important NPCs.

| Famous 5 Statue                                        |
|--------------------------------------------------------|
| Calgary Tower                                          |
| Luminous Crossings Public Art                          |
| Family of Horses Statue                                |
| Olympic Plaza                                          |
| The current mayor of Calgary                           |
| A previous mayor of Calgary                            |
| Elder Saa'kokoto                                       |
| Central Library art exhibit "Trio" (the bobbing birds) |
| Green Line entrance                                    |
| Sien Lok Park                                          |
| Fort Calgary                                           |
| Christopher Blais                                      |

# **Getting Started**

Review the Resilient Calgary Strategy as your design will be judged based on criteria from this document.

### **Game Options**

There are a few different options when it comes to using **Minecraft Education**. These offer varying degrees of collaboration within the game:

#### Individual Play

You can open your own copy of the world from the **Minecraft Education** library, working independently to build your own design.

#### Pass and Play

This method allows you to work as a group with other students in one world file, but at different times. Start by creating a world file from the **Minecraft Education** library. When you are finished for the day, save and export your world file into your Google Drive. You can then share your world file with your group.

#### Hosting

You can host a world for up to 30 students to join. For more information on hosting a world, click here.

### Installing Minecraft Education

Minecraft is available for Macs, Windows, iPads, and Chromebooks.

Your teacher will have access to information needed to get Minecraft Education installed on your school devices.

Click here for more information on how to get **Minecraft Education** installed on your personal device.

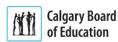

### Signing In

Your username to login to Minecraft Education is your ID number followed by @edu.cbe.ab.ca.

Your password is the same as what you use to login to a school computer.

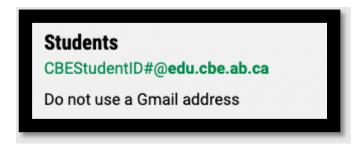

# Opening the World for the First Time

You can find the Level Up Calgary Season 2 world in the **Minecraft Education** library. First, click on 'View Library' to access the customized world file.

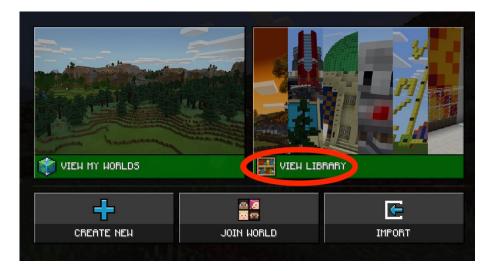

Select the Level Up Calgary Season 2 file and click 'Create World'.

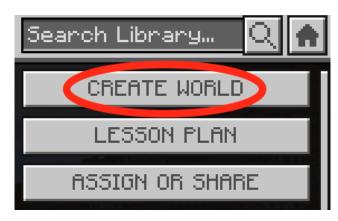

## Saving and Exporting World Files

Whenever you finish working on your world file, you **must** save it to Google Drive before logging off, otherwise your progress will be lost. Follow these steps:

**Step 1:** Hit the Escape key on a Mac, Windows, or Chromebook device or tapping the Pause button at the top of the screen on iPad to save your progress. You will then be taken to the world menu.

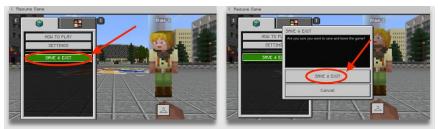

Step 2: Click on View My Worlds, then select the file you wish to export.

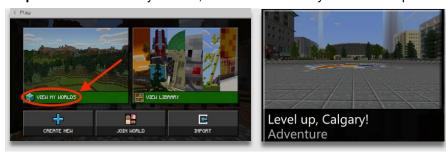

Step 3: Click on Manage, then Export.

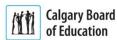

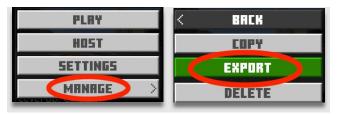

Step 4: Save the file to a preferred location, such as the desktop. Login to Google Drive and save your file.

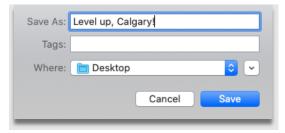

# Importing World Files

When you are ready to resume working on your world file, you may import it into **Minecraft Education** from Google Drive.

#### For a Mac or Windows device, follow these steps:

Step 1: Download your world file from Google Drive. Choose Import from the world menu.

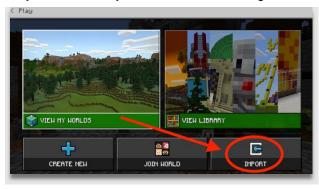

Step 2: Open the .mcworld file from Downloads. The file is now available to access in My Worlds.

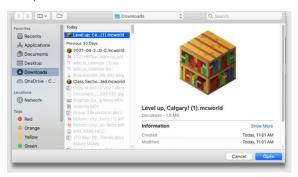

#### If using an iPad, follow these steps:

**Step 1:** Go to Google Drive and click on the three dots of the file you wish to import.

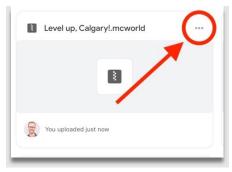

**Step 2:** Select 'Open in' then choose the Minecraft icon. You may then go into the Minecraft Education app and select the file from the My Worlds menu.

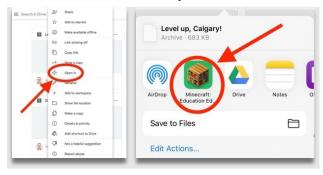

#### **In-Game Tools**

Minecraft Education contains a number of tools to support your work including the **camera**, **portfolio** and **book & quill**. These tools are available when you first enter the world so you may document your learning.

#### Camera and Portfolio

You may use the camera with the portfolio to capture images and add captions.

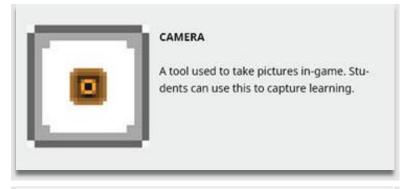

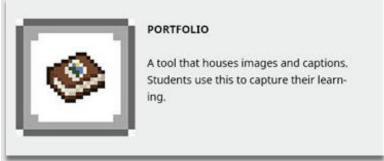

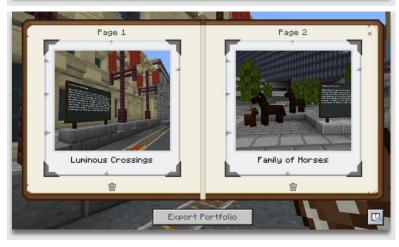

### **Book & Quill**

The Book & Quill allows you to add images and longer sections of text. As an example, you might be asked to gather images of key structures, conduct research and share responses as directed by your teacher.

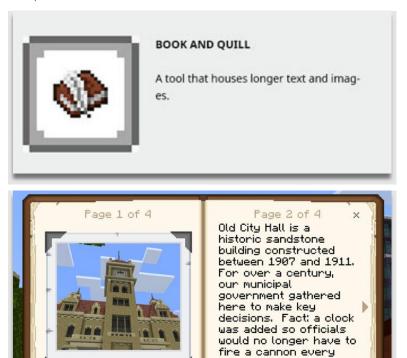

Sign

For more information on these tools, click here.

### Create a Tour Using Flip

You can create guided tours of your build using Flip (formerly called Flipgrid).

Ask your teacher about setting up a class in Flip for you to join and submit your tour videos.

day at noon to tell people what time it was!